# Facturation électronique : mode d'emploi pour les PME

۲Ĺ, **communaute.chorus-pro.gouv.fr**[/facturation-electronique-mode-demploi-pour-les-pme](https://communaute.chorus-pro.gouv.fr/facturation-electronique-mode-demploi-pour-les-pme/)

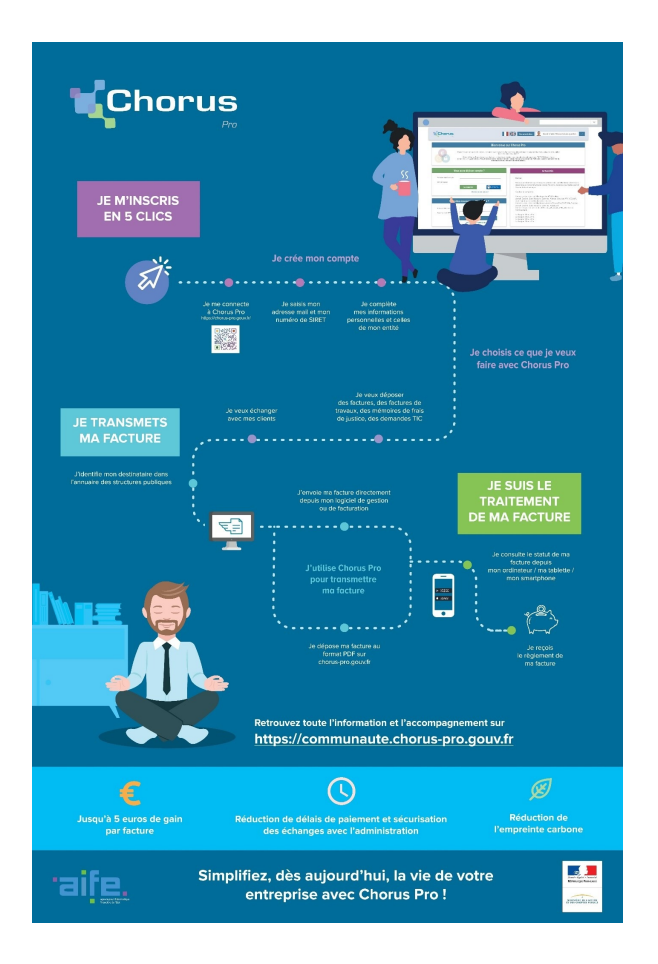

## 1. [Présentation](#page-1-0)

مراد

<span id="page-1-0"></span>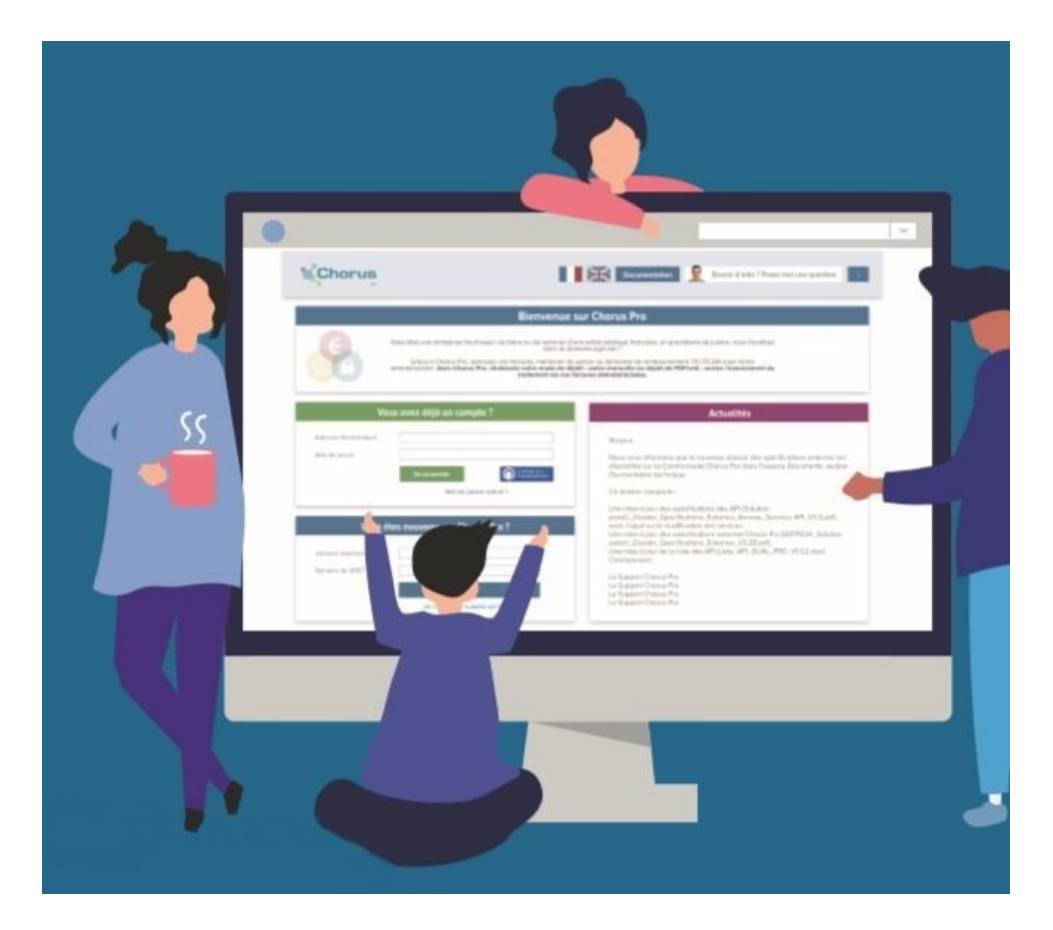

L'ordonnance du 26 juin 2014 relative au développement de la facturation électronique dispose que les factures adressées par les fournisseurs aux structures du secteur public doivent être dématérialisées.

Pour les émetteurs de factures à destination du secteur public, le calendrier de mise en œuvre de cette obligation est progressif :

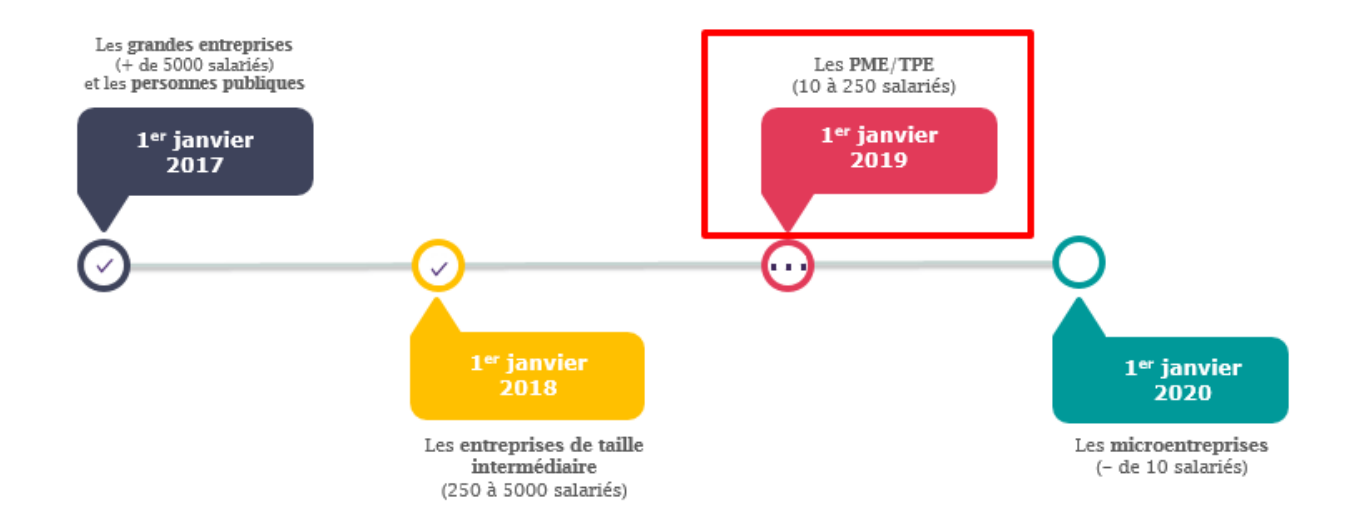

Depuis le 1<sup>er</sup> janvier 2017, et quelle que soit la taille de votre entreprise, il est possible d'envoyer des factures électroniques à la sphère publique. Une solution informatique gratuite appelée « **Chorus Pro** » accueille les factures des fournisseurs et se charge de les acheminer vers le bon destinataire. Cet outil est le seul reconnu par la réglementation pour la transmission des factures dématérialisées

#### [https://chorus-pro.gouv.fr](https://chorus-pro.gouv.fr/)

Le service est disponible 24 heures sur 24 et 7 jours sur 7, hors opérations ponctuelles de maintenance ou d'une impossibilité de fonctionnement résultant d'un cas de force majeure.

Il est accessible sur le réseau Internet, à partir de tout type de terminal équipé des différents systèmes d'exploitation Windows 8 et supérieur, Mac OS (X 10.3 et supérieur), Android ou Linux.

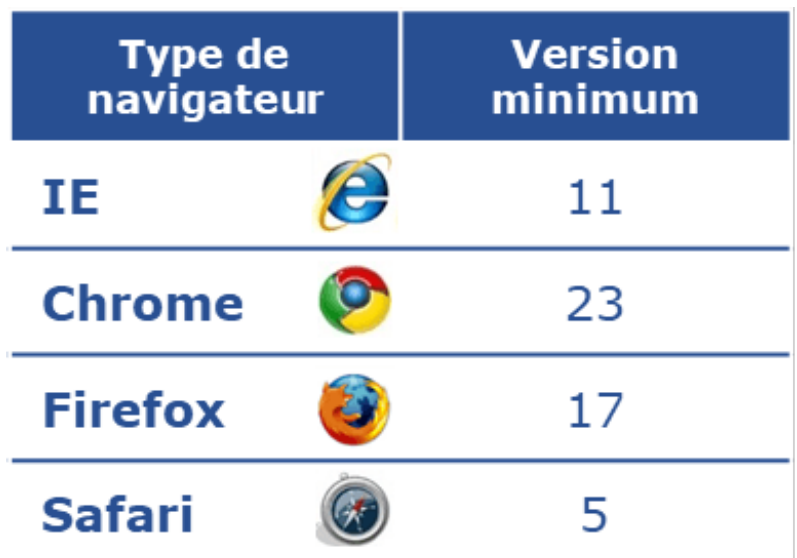

## 2. Je m'inscris en [quelques](#page-3-0) clics

S'inscrire sur le [portail](https://chorus-pro.gouv.fr/cpp/utilisateur?execution=e2s1) ne vous prendra que quelques minutes. Avant de vous inscrire, veuillez vérifier que vous disposez bien des informations suivantes :

- Votre adresse courriel (qui vous servira à vous connecter)
- Le numéro SIRET de votre entreprise

La création de votre compte se fera en 2 étapes :

**1ère étape** : Renseignez dans le champ « adresse électronique de connexion » votre adresse courriel ainsi que le numéro SIRET de votre entreprise

## <span id="page-3-0"></span>Vous êtes nouveau sur Chorus Pro ?

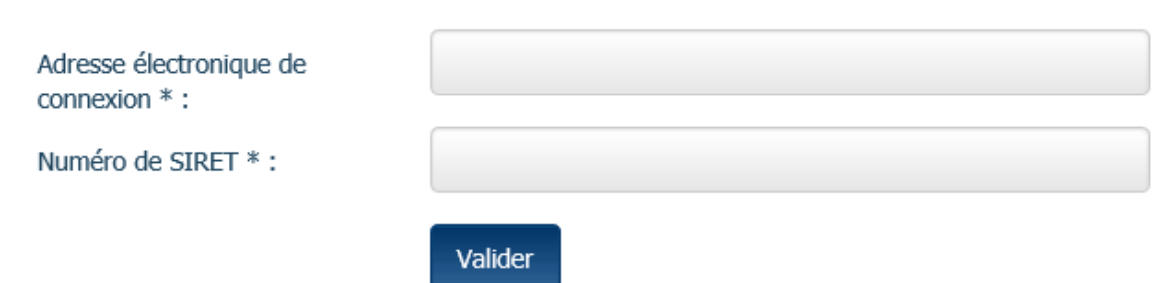

**2nde étape** : Complétez vos informations personnelles (Nom, prénom …) ainsi que celle de votre société. En tant que créateur de votre structure dans Chorus Pro, vous devenez « gestionnaire principal » de cette structure. Vous pouvez donc la mettre à jour ou autoriser d'autres utilisateurs à émettre ou suivre vos factures.

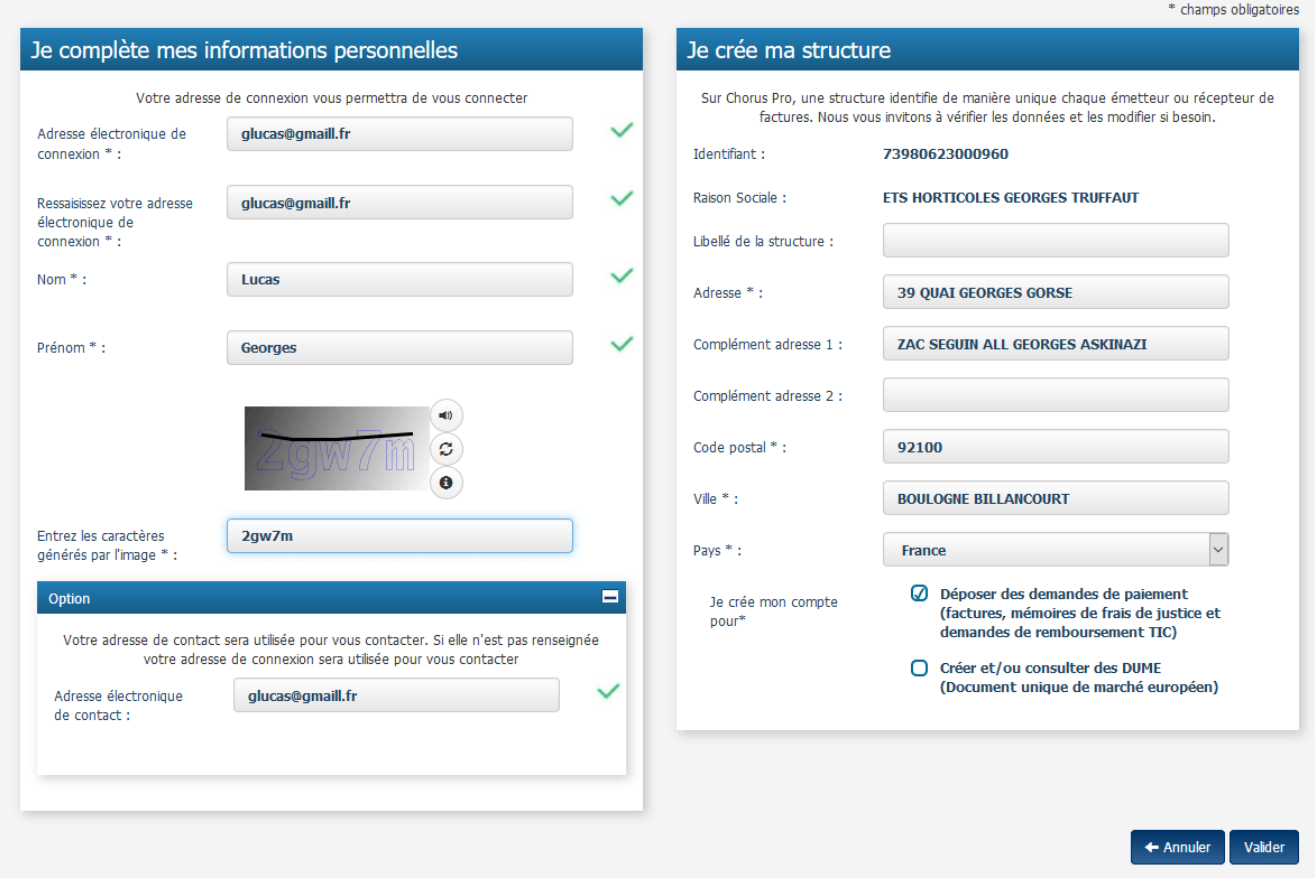

Une fois cette étape finalisée, vous pourrez déposer vos factures sur Chorus Pro !

Afin d'avoir les détails de la [procédure](https://communaute.chorus-pro.gouv.fr/wp-content/uploads/2018/12/AIFE-Fiche-pratique-Cr%C3%A9ez-votre-compte-et-votre-entreprise-en-quelques-clics-V1-2018-1.pdf) de création de compte, vous pouvez consulter la fiche pratique dédiée à ce sujet.

#### 3. J'identifie mon [destinataire](#page-4-0) dans l'annuaire des structures publiques

L'annuaire des [structures](https://communaute.chorus-pro.gouv.fr/annuaire-cpro/) publiques constitue l'outil incontournable vous permettant

<span id="page-4-0"></span>d'acheminer vos factures dans Chorus Pro vers votre client public. Vous y trouverez l'ensemble des données de facturation du destinataire :

- Le numéro SIRET (donnée obligatoire)
- Le code service, qui permet d'identifier les différents services présents au sein de la structure (donnée obligatoire ou non en fonction du choix de votre destinataire)
- Le numéro d'engagement, qui peut soit être le numéro du bon de commande, soit le numéro du marché (donnée obligatoire ou non en fonction du choix de votre destinataire)

Nous vous recommandons d'opérer une correspondance entre votre base de clients publics et l'annuaire des structures publiques de Chorus Pro. Lorsque vous constatez que vous ne disposez pas de l'ensemble des éléments vous permettant d'envoyer votre facture, contactez l'entité publique en question afin de lui demander les éléments manquants.

Une <u>fiche [pratique](https://communaute.chorus-pro.gouv.fr/wp-content/uploads/2018/12/AIFE-Fiche-pratique-Utiliser-lannuaire-des-structures-publiques-V1-2018.pdf)</u> et un guide [d'utilisateur](https://communaute.chorus-pro.gouv.fr/documentation/guide-dutilisation-de-lannuaire-des-structures-publiques-dans-chorus-pro/) sont mis à votre disposition pour obtenir le détail de l'utilisation de l'annuaire.

## 4. Je [transmets](#page-6-0) ma facture

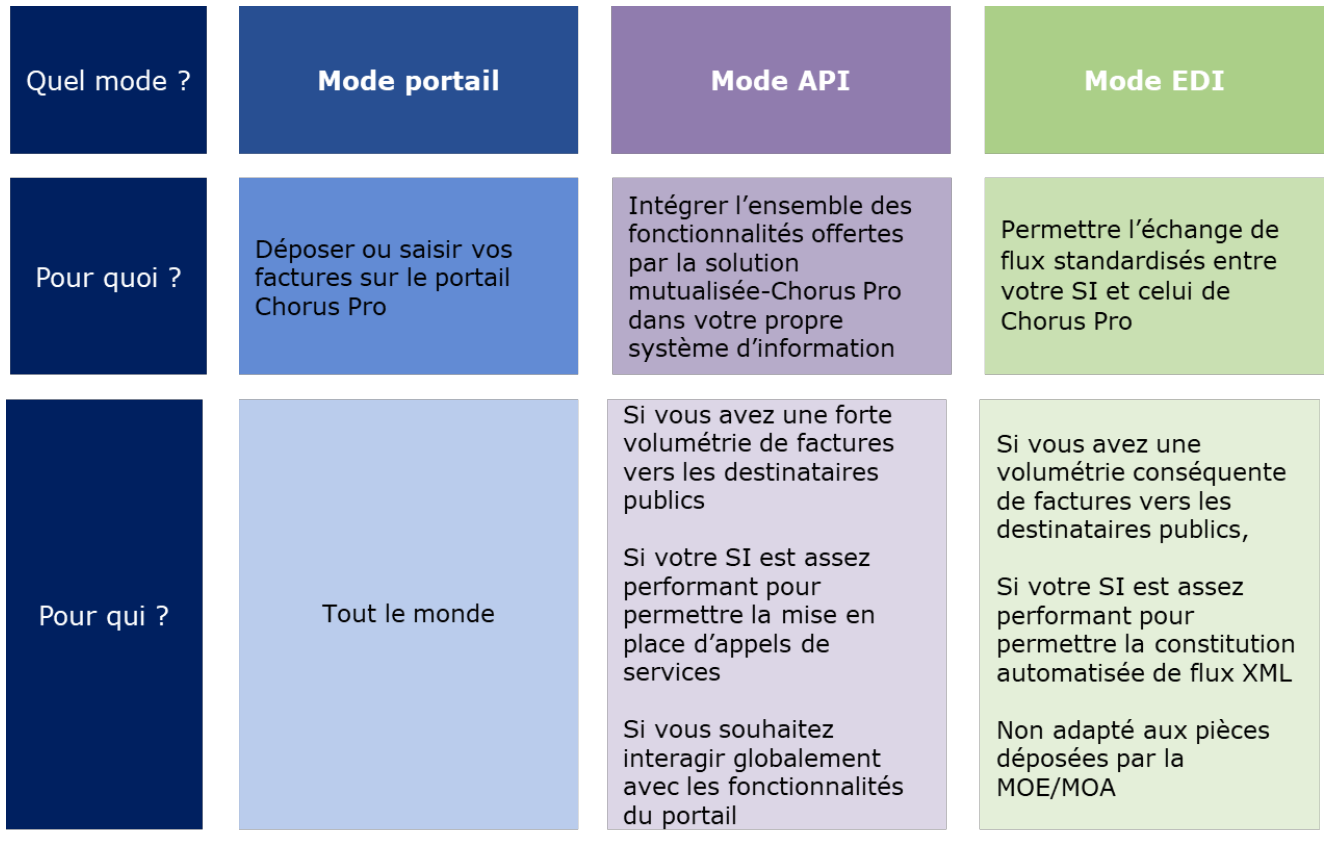

Il existe trois principaux modes d'émission de factures :

Le mode Portail :

Connectez-vous sur Chorus Pro; vous avez alors deux possibilités : dépôt ou saisie de la facture.

1. Dépôt de factures

- Accédez à l'espace de dépôt en cliquant sur "Factures émises" puis sur "Dépôts factures"

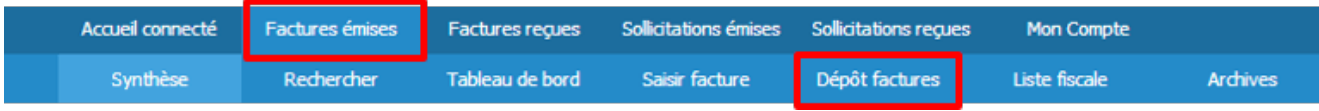

- Choisissez votre format de dépôt

Lorsque vous déposez votre facture en PDF, vous avez le choix entre un PDF signé électroniquement et un PDF non signé. Pour rappel : vous pouvez déposer votre facture sans signature électronique si vous avez mis en place des contrôles documentés et permanents permettant d'établir une piste d'audit fiable.

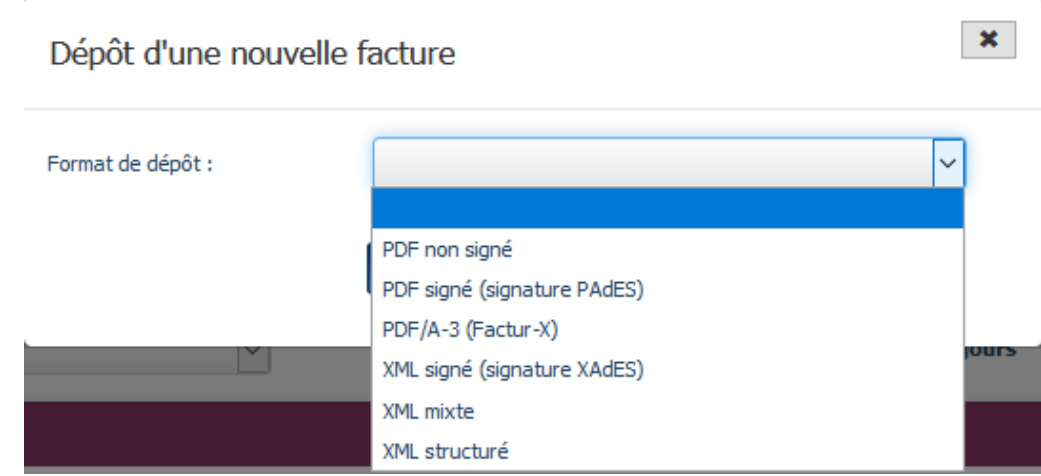

- Sélectionnez le cadre de facturation

| Cadre de facturation :      | A1: Dépôt par un fournisseur d'une facture              |  |
|-----------------------------|---------------------------------------------------------|--|
| Choix du fichier à importer | A1: Dépôt par un fournisseur d'une facture              |  |
|                             | A2: Dépôt d'une facture déjà payée (ex : carte d'achat) |  |
|                             | A9: Dépôt d'une facture par un sous-traitant            |  |
|                             | A12: Dépôt d'une facture par un cotraitant              |  |

- Déposez votre fichier et complétez les informations manquantes :

Plus votre PDF sera lisible par Chorus Pro, moins vous aurez d'informations à remplir manuellement. Veuillez-vous référer au guide [utilisateur](https://communaute.chorus-pro.gouv.fr/documentation/deposer-une-facture-unitaire-ou-par-lot-2/) pour retrouver les règles de nommage des champs de votre facture.

<span id="page-6-0"></span>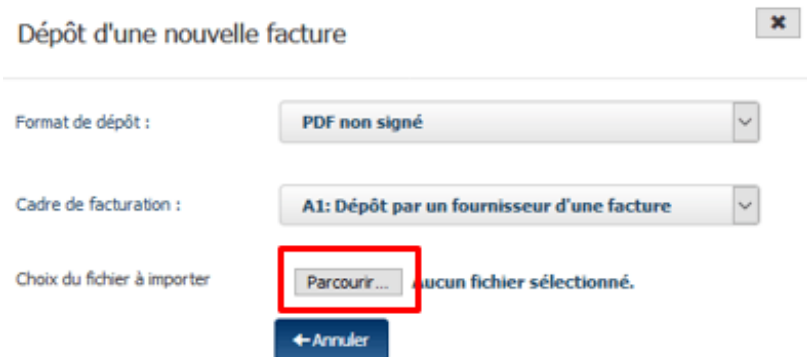

Une fois votre facture dûment complétée, cliquez sur **Valider et envoyer** pour la transmettre à votre client public.

**Attention** : Le dépôt de vos factures en marché de travaux doit se faire à partir de

l'espace « Factures de travaux »

Vous retrouverez une fiche [pratique](https://communaute.chorus-pro.gouv.fr/documentation/fiche-pratique-deposez-votre-facture-sur-le-portail-chorus-pro/) synthétique pour tout savoir sur le dépôt de facture.

Vous disposez d'un guide explicatif qui vous permettra d'approfondir les différentes étapes d'un dépôt de [factures](https://communaute.chorus-pro.gouv.fr/documentation/deposer-une-facture-unitaire-ou-par-lot-2/)

2. Saisie de factures (Attention, la souscription à un mandat de facturation est un prérequis obligatoire)

Pour créer une facture à partir de zéro, cliquez sur le menu « Factures émises » puis « Saisir facture »

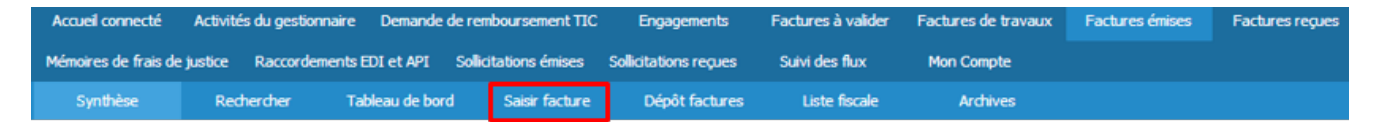

Renseignez les informations concernant le destinataire, le fournisseur, le cadre de facturation ainsi que les références de la facture puis enregistrez (tous les champs comportant un astérisque sont obligatoires).

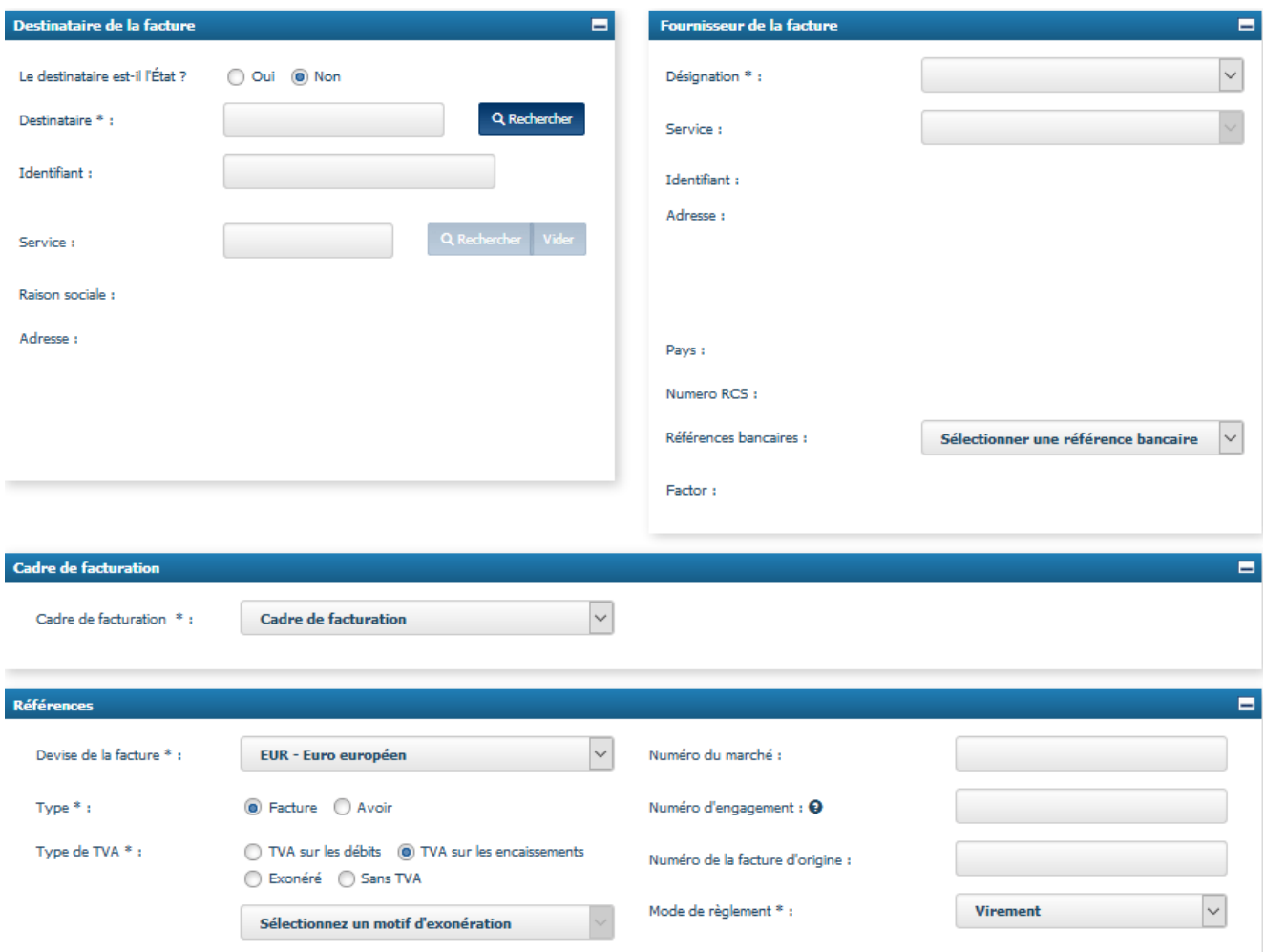

Pour terminer votre saisie, cliquez **Valider et envoyer** puis **Confirmer et envoyer**. Votre facture est bien transmise.

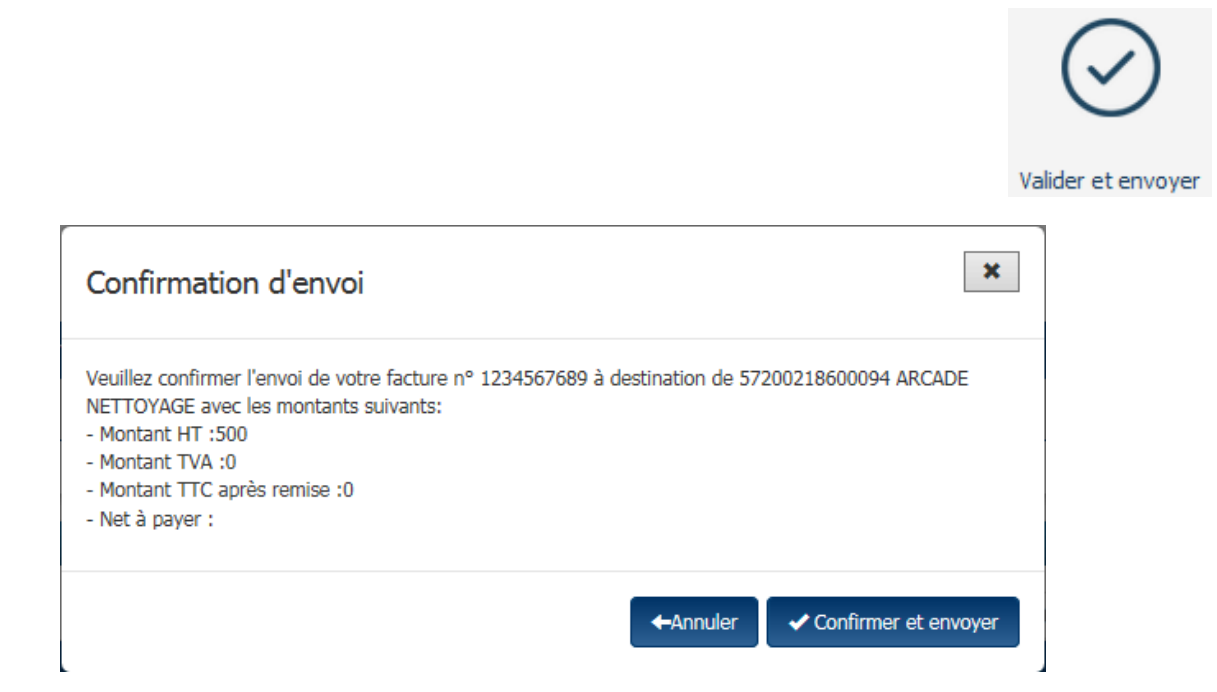

La fiche [pratique](https://communaute.chorus-pro.gouv.fr/documentation/fiche-pratique-saisissez-votre-facture-sur-le-portail-chorus-pro/) vous donnera toutes les informations clés pour réussir à saisir votre facture sur Chorus Pro.

Le guide utilisateur Saisir une [facture](https://communaute.chorus-pro.gouv.fr/documentation/saisir-une-facture/) est disponible pour vous expliquer de façon détaillée le processus complet d'une saisie de factures sur Chorus Pro.

#### 5. Je suis le [traitement](#page-9-0) de ma facture

Chorus Pro vous permet de suivre l'état du traitement de vos factures en temps réel.

Grâce aux notifications, vous êtes informés par courriel à chaque changement de statut de votre facture. Pour les recevoir, vous devez paramétrer votre compte utilisateur (dans l'espace « Mon compte »).

En plus des notifications, vous pouvez suivre l'avancement de vos factures à partir votre espace personnel. Pour cela, vous disposez de 2 onglets (Tableau de bord, Rechercher) que vous trouverez sous l'espace « Factures émises » :

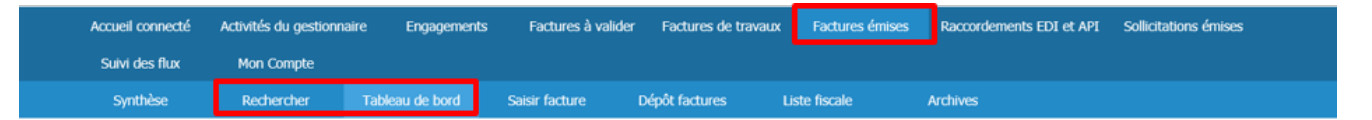

- **Tableau de bord**: Vous avez l'ensemble des statuts correspondant à l'état d'avancement de vos factures ; ce qui permet d'avoir une vision globale.
- **Rechercher**: Vous permet d'affiner vos recherches de factures en saisissant les critères que vous aurez définis au préalable.

Cette traçabilité est possible grâce à l'affichage de statuts pour chaque facture émise. Ces statuts sont mis à jour par le destinataire au fil du traitement des factures reçues.

Le tableau ci-dessous liste tous les statuts liés à l'émission d'une facture, sa réception et son rejet :

<span id="page-9-0"></span>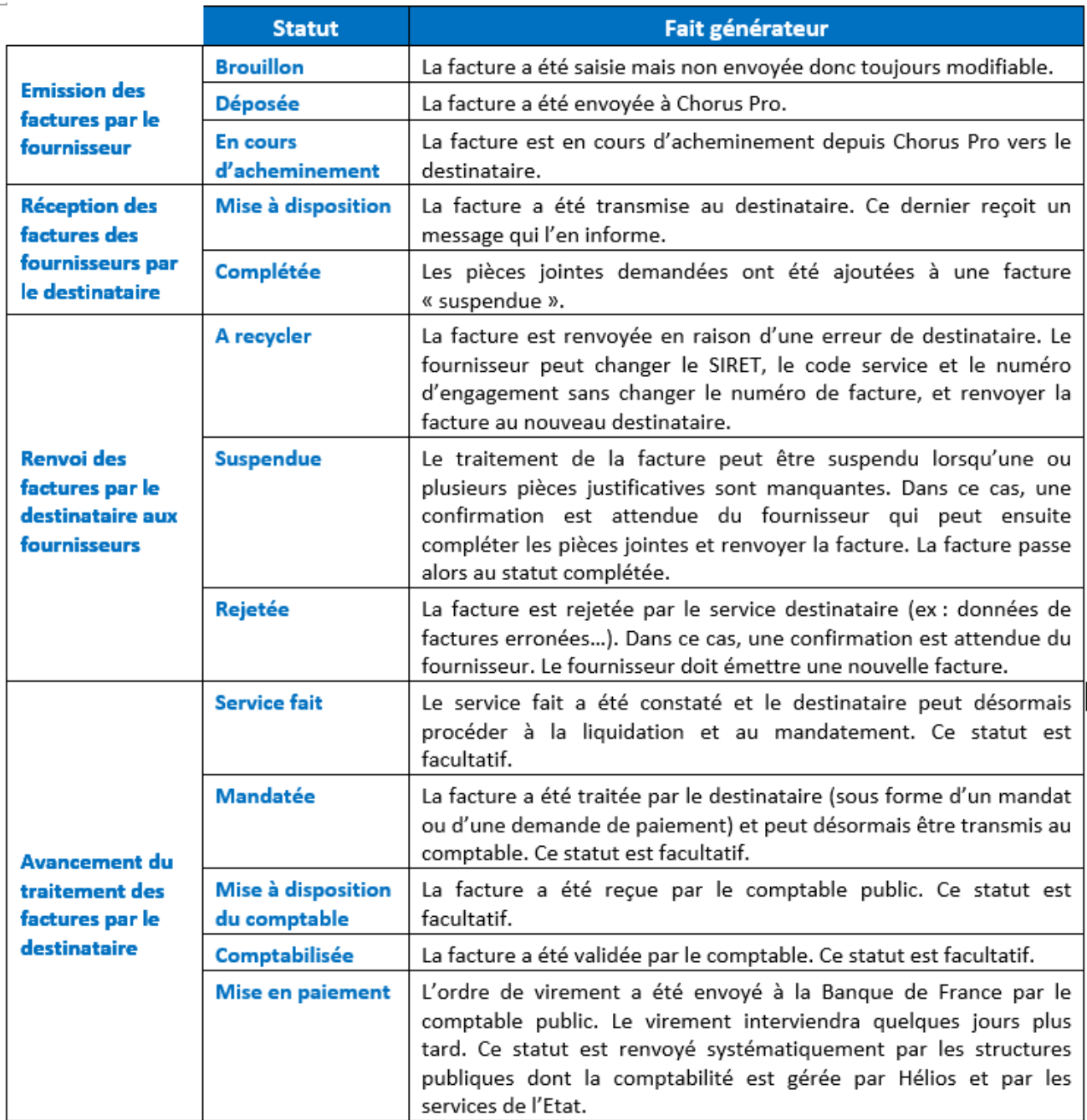

**A noter** : les destinataires ont le choix de renvoyer tous ces statuts ou seulement une partie. Le choix effectué par la structure de mettre à jour le statut « mise en paiement » est indiqué dans l'annuaire des structures publiques disponible sur le site de la Communauté Chorus Pro**.**

**Cas particulier** : si une facture est rejetée ou suspendue, une fenêtre apparaîtra dans l'écran d'accueil afin de vous en avertir dès votre connexion.

Enfin, pour suivre l'état d'avancement de votre facture, vous disposez également de l'application mobile **Chorus Pro – Mobile***,* disponible sur IOS et Android :

Très simple d'utilisation, l'application propose aux émetteurs de visualiser l'ensemble de

leurs factures dématérialisées déposées ou transmises, en les triant par statut d'avancement (brouillon, déposée, mise à disposition, service fait, rejetée, supprimée, mandatée, mise à disposition comptable, mise en paiement).

![](_page_10_Picture_194.jpeg)

## 6. Je contacte le support [utilisateur](#page-11-0)

#### A. ClaudIA

ClaudIA est une assistance virtuelle qui répond en ligne à vos questions et propose des réponses contextualisées en fonction de votre profil et de vos données de chacun.

#### **Où trouver ClaudIA ?**

Sur votre page d'accueil Chorus Pro, le robot ClaudIA se trouve en haut à droite de votre écran

<span id="page-11-0"></span>![](_page_11_Picture_271.jpeg)

#### **Quelques bonnes pratiques :**

- Si vous disposez d'un compte, connectez-vous au préalable sur Chorus Pro
- Privilégiez les options proposées par ClaudIA
- Soyez précis dans la formulation des questions :
	- Utilisez des phrases complètes
	- Posez des questions courtes
	- Veillez à l'orthographe

N'hésitez pas à évaluer les réponses de ClaudIA grâce aux icônes :

#### B. Saisir une sollicitation

Si ClaudIA n'est pas en mesure de répondre à vos interrogations, vous avez la possibilité de créer une sollicitation. Vous serez alors recontacté pour que l'on réponde à vos demandes.

![](_page_11_Picture_11.jpeg)

Vous pouvez également visualiser, sur le site de la communauté Chorus Pro, le processus complet pour saisir une [sollicitation,](https://communaute.chorus-pro.gouv.fr/documentation/saisir-une-sollicitation-et-suivre-son-traitement/) la consulter et suivre son traitement

## 7. Je souhaite être [accompagné](#page-12-0) dans mes démarches

<span id="page-12-0"></span>![](_page_12_Picture_0.jpeg)

- A. La documentation sur le site de la Communauté Chorus Pro
- Les guides utilisateurs

Ils vous présentent dans le détail chaque thématique. Complets, ils seront votre source principale d'information sur tous les sujets.

#### - Les fiches pratiques

Synthétiques et concrètes, les fiches pratiques vous permettent d'avoir un aperçu immédiat concernant les étapes primordiales de votre processus de facturation.

#### B. Les formations gratuites en ligne (webinaires)

Pour vous accompagner dans votre utilisation de Chorus Pro, il est mis à votre disposition des séances de formation en ligne gratuites pendant lesquelles vous pouvez poser vos questions à un expert Chorus Pro.

Pour prendre connaissance des prochaines sessions, cliquez sur la thématique souhaitée dans la liste ci-après :

- Comment se connecter à Chorus Pro et gérer les factures de ses [fournisseurs](https://communaute.chorus-pro.gouv.fr/comment-se-connecter-a-chorus-pro-et-gerer-les-factures-de-ses-fournisseurs-entites-publiques-4/) ? (entités publiques)
- Comment créer mon compte utilisateur et déposer mes factures sur Chorus Pro ? (pour les [entreprises\)](https://communaute.chorus-pro.gouv.fr/?p=29025)
- Gérer les factures de travaux sur Chorus Pro pour les [fournisseurs](https://communaute.chorus-pro.gouv.fr/?p=27657)
- Gérer les [factures](https://communaute.chorus-pro.gouv.fr/?p=27647) de travaux sur Chorus Pro pour les MOE
- Gérer les [factures](https://communaute.chorus-pro.gouv.fr/?p=27655) de travaux sur Chorus Pro pour les MOA
- [Comment](https://communaute.chorus-pro.gouv.fr/comment-interfacer-chorus-pro-a-mon-outil-de-gestion-des-factures-pour-une-utilisation-en-edi-ou-en-api-2/) interfacer Chorus Pro à mon outil de gestion des factures ? (pour une utilisation en EDI ou en API)

#### C. Tutoriels

Les tutoriels vous expliquent pas à pas les principales fonctionnalités de Chorus Pro. Vous pouvez dès à présent les visionner sur notre chaîne [Youtube](https://www.youtube.com/channel/UCZu7eGQjA6mHF15W7foJzkQ/videos) et [Dailymotion](https://www.dailymotion.com/playlist/x46njl) et vous plonger dans l'univers Chorus Pro.

Ci-dessous l'ensemble des tutoriels mis à votre disposition :

- Créer un compte [utilisateur](https://youtu.be/9fG8dxdu8T0) sur Chorus Pro
- [Déposer](https://youtu.be/43WGvB5mwqk) une facture sur Chorus Pro
- Saisir une [facture](https://youtu.be/g7aOCD6bSAI)
- Suivre mes [factures](https://youtu.be/T-kRTL0o7kA) simples
- Gérer les [factures](https://youtu.be/sSIy1tb3Qlk) de travaux par les MOE
- Gérer les [factures](https://youtu.be/x302wCL5rTI) de travaux par les MOA
- Gérer les factures de travaux par les [fournisseurs](https://youtu.be/pj9XWpgJCsg)
- [Paramétrer](https://youtu.be/NbJuSQD0Blk) un espace de travail
- Suivre mes [factures](https://youtu.be/1P9inQe9bVk) de travaux
- Saisir une [sollicitation](https://youtu.be/xIUr8wPojQg) sur Chorus Pro

## D. Les accompagnements thématiques

Pour répondre à toutes vos interrogations, nous avons créé des groupes d'accompagnement permettant de répondre à vos questions de façon précise tout au long de vos démarches.

- 1. Pour toutes les problématiques liées à votre interface EDI ou API, vous pouvez être accompagnés de façon individualisée grâce à des rendez-vous téléphoniques qui permettront de répondre à vos questions tout au long de votre processus de raccordement.
- 2. Si vous souhaitez utiliser uniquement le dépôt en format PDF, nous avons créé un groupe d'accompagnement reprenant toutes les étapes de l'utilisation du portail en 4 ateliers pratiques.
- 3. Si vous êtes émetteurs de factures dans le cadre des marchés de travaux et vous faites face à des difficultés spécifiques, nous pourrons répondre à vos questions grâce aux accompagnements pour les fournisseurs de travaux et les MOE. 5 ateliers permettront de revoir tout le processus de facturation et seront l'occasion de répondre précisément à vos questions.

Pour bénéficier d'un accompagnement, inscrivez-vous en remplissant le formulaire de demande d'accompagnement *[ici](https://communaute.chorus-pro.gouv.fr/notre-offre-daccompagnement/)* ou en vous rendant sur le site la Communauté Chorus Pro. Tous droits réservés [AIFE](https://aife.economie.gouv.fr/)